- 1)申請用 SSID へ接続
	-

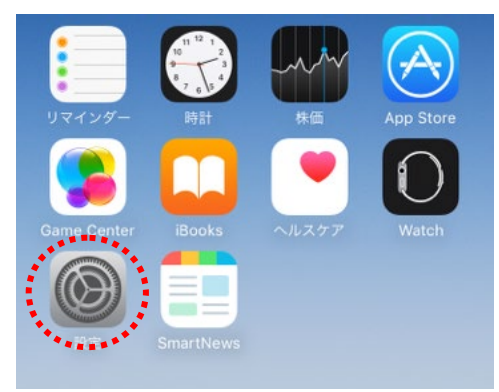

③ Wi-fi をオンにし

"jindai-apply"を選択します。

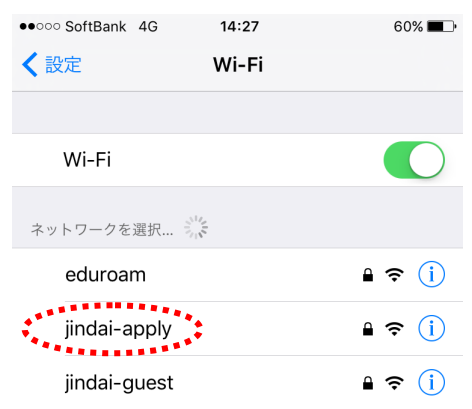

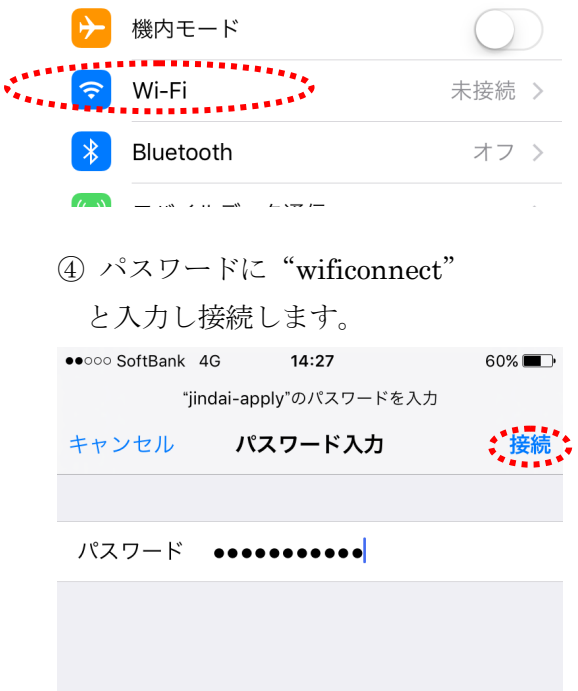

設定

Q 設定

2)ブラウザを起動して申請

Safari などのブラウザを起動させます。アドレスバーに http://www.jindai.ac.jp/ju-net/wi-fi/と入力するか、右の QR コードを読み取って申請用ページにアクセスします。

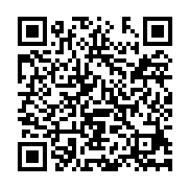

① 「持ち込み端末利用」をタップ

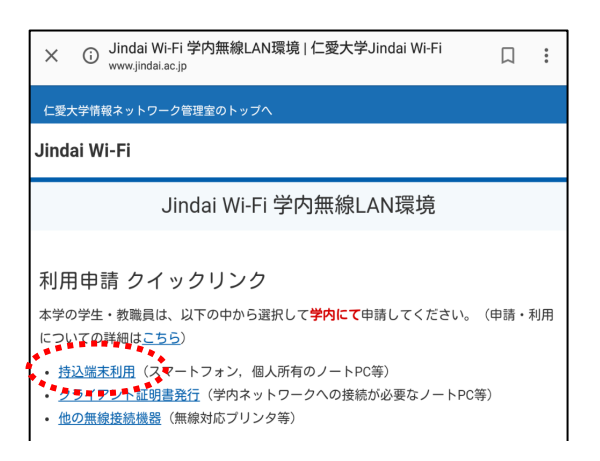

② 学内アカウント、パスワードを入力し ログインします。

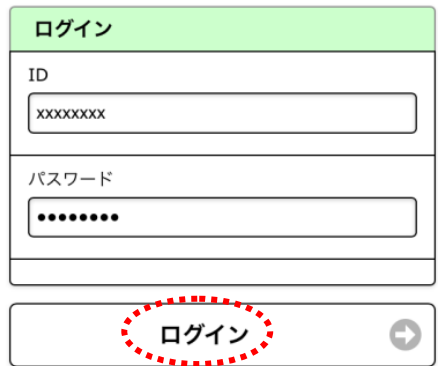

① 設定を選択します。 ② Wi-Fi を選択します。

③ 新規申請ボタンを押します。

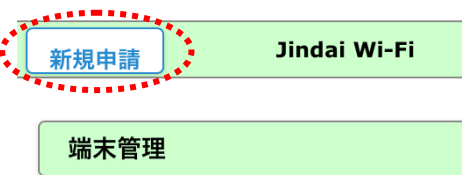

④ 必要事項を入力し申請ボタンを押します。

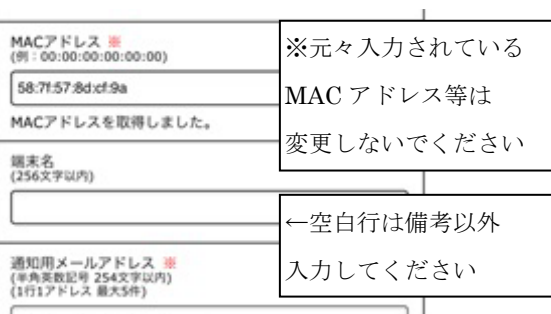

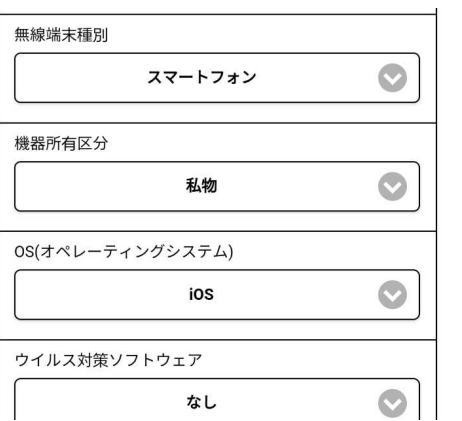

⑤下記の表示が出ますので OK ボタン を押します。

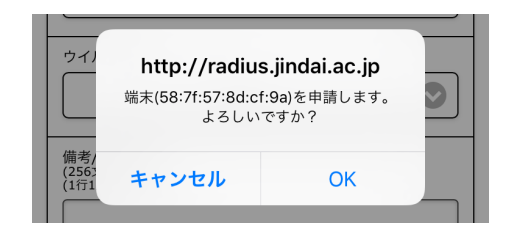

## ⑥端末が登録済みになりました。

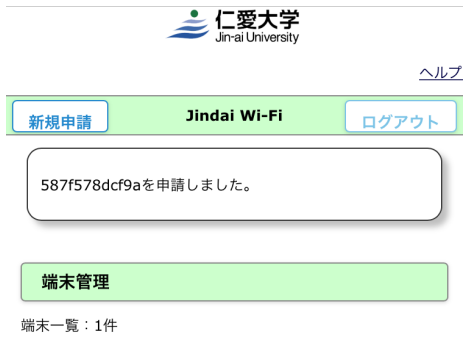

- 3)ネットワーク接続
	- ① Wi-Fi の設定から"jindai-BYOD"を選択して接続して下さい。

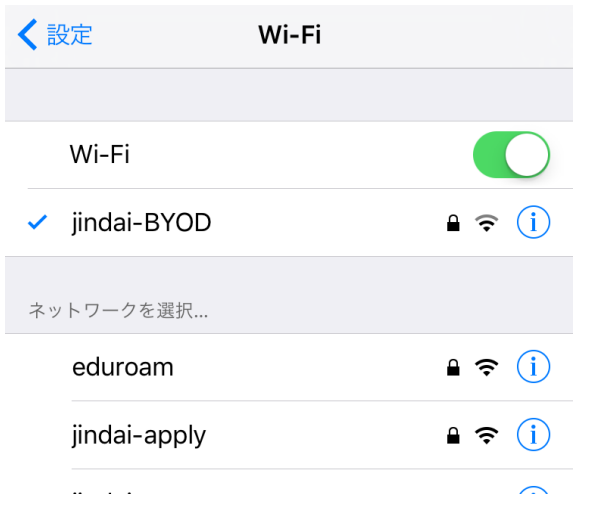

接続キーには "wificonnect"と入力して下さい。 以上で完了です。

※IP アドレスが払い出されるまで、5 分程度掛る場合があります。